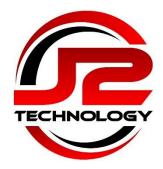

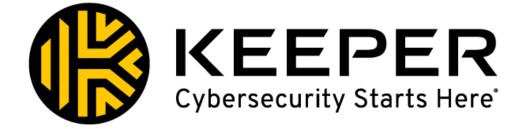

# **Keeper Security Password Manager – Account Setup**

#### Contents

| Account Activation – Single Sign On (SSO)             | 2   |
|-------------------------------------------------------|-----|
| Import Existing Browser Stored Passwords              | 3   |
| Quick Start Wizard                                    | 4   |
| Settings and Customisation                            | 7   |
| Security Options                                      | 8   |
| Install KeeperFill Desktop App and Browser Extensions | 8   |
| Import Existing Passwords                             | .10 |
| Keeper Security Licence for Personal Use              | .11 |

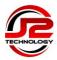

# Account Activation – Single Sign On (SSO)

This guide is for setting up and logging in to the Keeper Security Password Manager using your Microsoft 365 login credentials.

**Important:** You will need to have MFA (Multi-Factor Authentication) enabled on your Microsoft 365 account in order to login to the Keeper Security Password Manager. Please contact J2 Technology if you do not have MFA enabled on your Microsoft 365 account.

1. Open a browser and enter <a href="https://keepersecurity.eu/vault/#">https://keepersecurity.eu/vault/#</a>

| <b>()</b> KEEPER | Vault Login |
|------------------|-------------|
| Email Address    |             |
| Email Address    |             |
| Next             |             |
| Create an Acc    | ount        |
| Need Help?       | •           |
|                  |             |

2. Enter your email address and click Next to continue

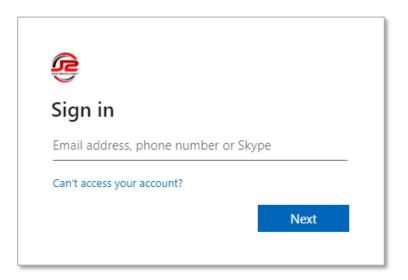

3. If prompted again, sign in to Microsoft using your work email address

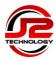

| <b>(</b> ) | Vault Transfer Enabled                                                                                                    | × |
|------------|----------------------------------------------------------------------------------------------------|---|
|            | Your Keeper administrator has enabled the ability to<br>transfer your vault records at a later date, in accordance<br>with company operating procedures and policies. Please<br>acknowledge this change in account settings by clicking<br>'Accept.' If you do not accept this change by Mon, 2 Aug<br>2021, you will be locked out of your account. |   |
|            | Later Accept                                                                                                    |   |

4. Accept the acknowledgement to continue

#### **Import Existing Browser Stored Passwords**

Keeper can import existing passwords from your browsers or other password management apps, and it is recommended to do so at the earliest opportunity. Once existing passwords have been imported, they should be removed from the previous locations.

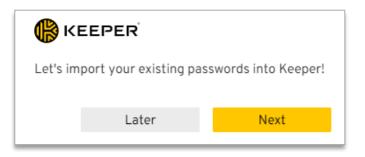

5. Click Next to import existing passwords now, or click Later to defer and jump to step 8

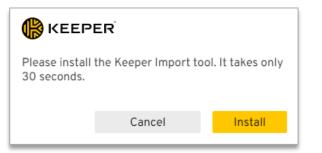

6. Install the Keeper Import tool to import existing passwords

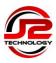

| () KEEPER                                                            |           |
|----------------------------------------------------------------------|-----------|
| Downloading                                                          |           |
| Please double-click the Keeper Import installer<br>Downloads folder. | from your |
| Copy & paste this code into the Keeper Importe when prompted.        | r screen  |
| Code                                                                 |           |
| N1PFNMhS0R89GKFpmtzApn68MTCaqBmwh5                                   | Nf981     |
|                                                                      | Skip      |

7. Follow the on-screen instructions to run the Keeper Import installer and import your stored passwords

### KEEPER Quick Start Quick Start Quick Start Quick Start Quick Start (1) (2) (3) (4) Constant Vour passwords, files and photos stored in Keeper are called "Keeper Records." Let's create one together! Let's Do It Skip

Quick Start Wizard

8. Follow the Quick Start wizard to add your first password, or click Skip to go to the next step

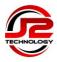

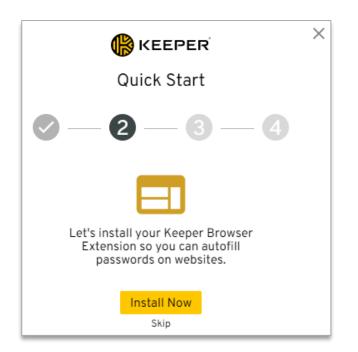

9. Continue the Quick Start wizard to install the Keeper Browser Extension

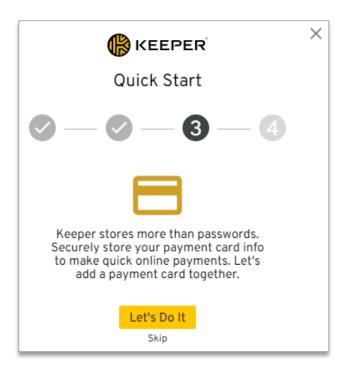

10. If you do not make online purchases on behalf of you company using a payment card, skip this step

You can add personal payment cards in your free personal account later if you wish

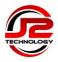

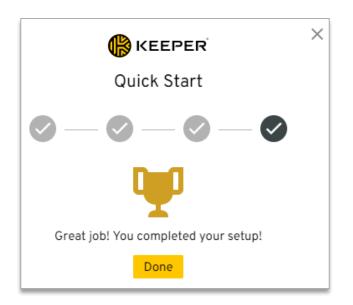

11. Click Done to complete the Quick Start wizard

Standard setup is now complete. You can continue through this guide to learn how to customise your account and settings.

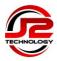

# Settings and Customisation

You can customise the theme colours in the **Settings** option, which is accessible by clicking on the upsidedown triangle next to your email address in the top right-hand corner

| θ | testuser@j2-technology.com 👻 |
|---|------------------------------|
|   | e Account                    |
|   | Settings                     |
|   | U Logout                     |
|   |                              |

| Settings                                          |                                   |        |           | :      |
|---------------------------------------------------|-----------------------------------|--------|-----------|--------|
| General                                           | Choose a Theme                    |        |           |        |
| <ul><li>♥ Security</li><li>➡ KeeperFill</li></ul> |                                   |        |           |        |
|                                                   | Language                          | Englis | sh (UK)   | ~      |
| Other  Import                                     | Master Password 🕖                 |        | Setu      | р      |
| Export                                            | Security Question                 |        | Reset N   | Vow    |
|                                                   | Email Address 🔞                   |        | Reset N   | Vow    |
|                                                   | Find and Delete Duplicate Records |        | Find Dupl | icates |
|                                                   | Delete All Owned Records          |        | Delete    | Now    |

Under the General options, you can search for duplicate records, or delete all data from your account

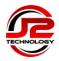

### **Security Options**

There are further options available on the Security Settings menu, although in most cases you should not need to change the default settings

| Setti | ngs         |                                                                                       | ×                       |
|-------|-------------|---------------------------------------------------------------------------------------|-------------------------|
| \$    | General     | Logout Timer                                                                          |                         |
| O     | Security    | Automatically logout of Keeper in:                                                    | 60 Minutes              |
| €     | KeeperFill  |                                                                                       |                         |
| Othe  | r<br>Import | Stay Logged In <i>©</i><br>Stay logged into Keeper when you close your b<br>computer. | prowser or restart your |
| 6     | Export      | Enable Self-Destruct @                                                                |                         |
|       |             | Two-Factor Authentication @                                                           |                         |
|       |             | Security Keys 🔞                                                                       | Setup                   |

Click on the 🔞 symbol for information about each option

# Install KeeperFill Desktop App and Browser Extensions

The KeeperFill menu has an option to install the KeeperFill App for managing desktop application passwords, along with the option to setup the KeeperFill Browser Extension

| Settings     |                              |       |
|--------------|------------------------------|-------|
| General      | KeeperFill for Apps          | Setup |
| Security     |                              |       |
| → KeeperFill | KeeperFill Browser Extension | Setup |
| Other        |                              |       |
| Import       |                              |       |
| Export       |                              |       |

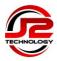

# Follow the on-screen instructions to install the KeeperFill App

|                                                                                                    | Keepe<br>For Native Desi             |                                                                                                    | ×                    |
|----------------------------------------------------------------------------------------------------|--------------------------------------|----------------------------------------------------------------------------------------------------|----------------------|
| KeeperFill for Apps is only ava                                                                                                    | ailable on the Ke<br>lownload from c | eeper Desktop applio<br>our website.                                                                                                    | cation which you can |
| Sayse<br>Microsoft<br>Sign in<br>to continue to Skype<br>Skype, phone, or email<br>No account? Create one!<br>Sign in oath a security key ()<br>Sign in options | - C X                                | C Back     (Q, sk)     (Company Skype     mail@example.com     (adus7849@gmail.com     )     (adus7849@gmail.com     )     )     (adus7849@gmail.com     )     ) |                      |
|                                                                                                    | Download Des                         | ktop App                                                                                                    |                      |

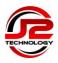

# Import Existing Passwords

It is possible to import passwords from most browsers, other password managers, and from a CSV file

| General General | Passwords directly fro<br>Chrome, Firefox, Safa |             | era                | Import    |
|-----------------|-------------------------------------------------|-------------|--------------------|-----------|
| → KeeperFill    | Import from                                     |             |                    | Hide 🗸    |
|                 | Text file (.csv)                                | Keeper JSON | 1Password          |           |
| Other           | Avast                                           | Dashlane    | EnPass             |           |
| Import          | Kaspersky                                       | KeePass     | KeePassX           |           |
| Export          | KeePass (.kdbx)                                 | LastPass    | MacPass            |           |
| E Export        | mSecure                                         | Passopolis  | Passpack           |           |
|                 | Password Boss                                   | RoboForm    | SplashID           |           |
|                 | Sticky Password                                 | True Key    | ZOHO               |           |
|                 | Text file (.csv)                                | V           | 'iew Import Instru | ictions 🔞 |

Click on the required import source, and then click on the View Import Instructions link for further details

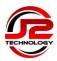

#### **Keeper Security Licence for Personal Use**

In addition to your company account, you also have a free Keeper Security licence for personal use that can be used to store passwords for personal accounts

To enable your personal account, open the **Account** option, which is accessible by clicking on the upsidedown triangle next to your email address in the top right-hand corner

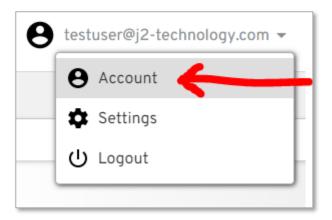

Enter your personal email address in the blue box to send yourself an activation email, and follow the instructions provided to activate your account

| Acco | unt             |                                                                                                    |                | × |
|------|-----------------|----------------------------------------------------------------------------------------------------|----------------|---|
| θ    | Subscription    | etestuser@j2-technology.com<br>Edit Personal Info                                                                                                    | Switch Account |   |
| ılı  | Recent Activity |                                                                                                    |                | _ |
|      |                 | Keeper Family License for Personal Use<br>You have a Keeper Family License available for<br>Technology Ltd will <b>not</b> have administrative co<br>your personal vault.<br>Personal Email Address<br>Email Address |                |   |